Go to www.mysctp.com to get started…

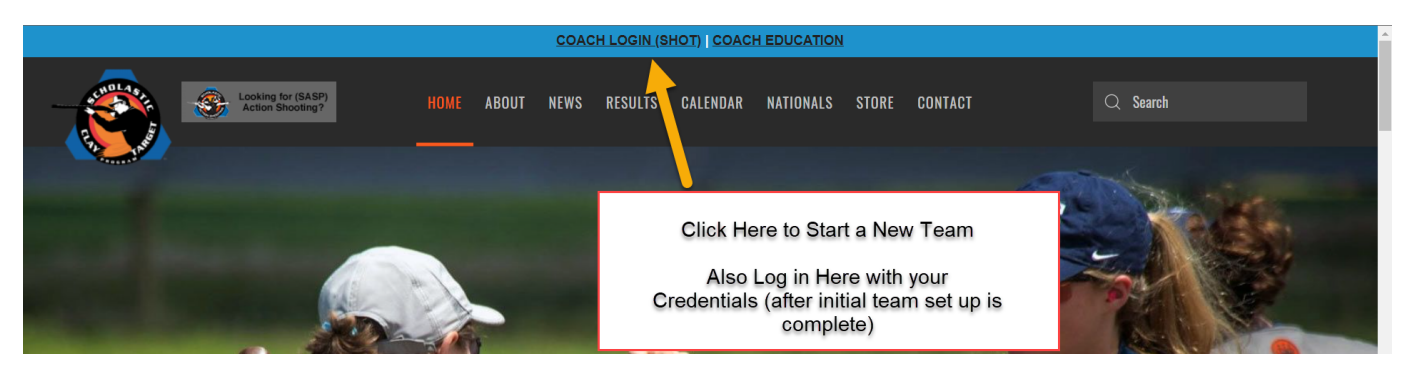

Next Page looks like this:

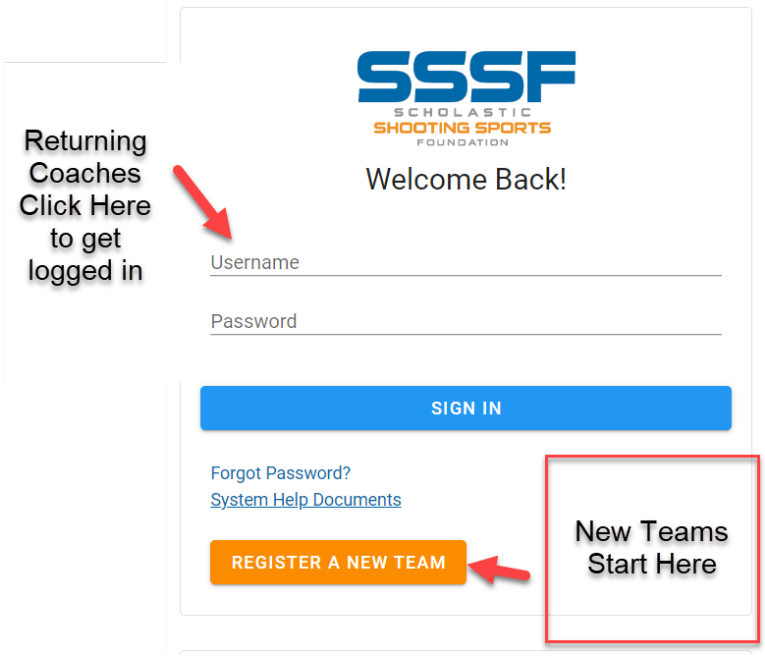

#### NEW TEAMS ONLY: (First time teams)

Follow the steps as prompted – WRITE DOWN YOUR USERNAME AND PASSWORD

You will enter your email and have to do an email verification by going to your inbox and clicking a link, etc. At which point you will be brought back to the SHOT system (where you're registering) to continue with setting up your team.

## Once your team is registered:

Here are some useful links for registering Coaches and Athletes as well as a guide for parents. Also continue reading for step by step instructions.

- 1. Athlete Registration For Coaches: https://sssfonline.org/wp-content/uploads/2021/08/Add-UpdateAthletes.pdf
- 2. Athlete Registration For Parents: https://bit.ly/ParregGuide
- 3. Coach Registration: https://sssfonline.org/wp-content/uploads/2021/08/Add-UpdateCoaches-1.pdf

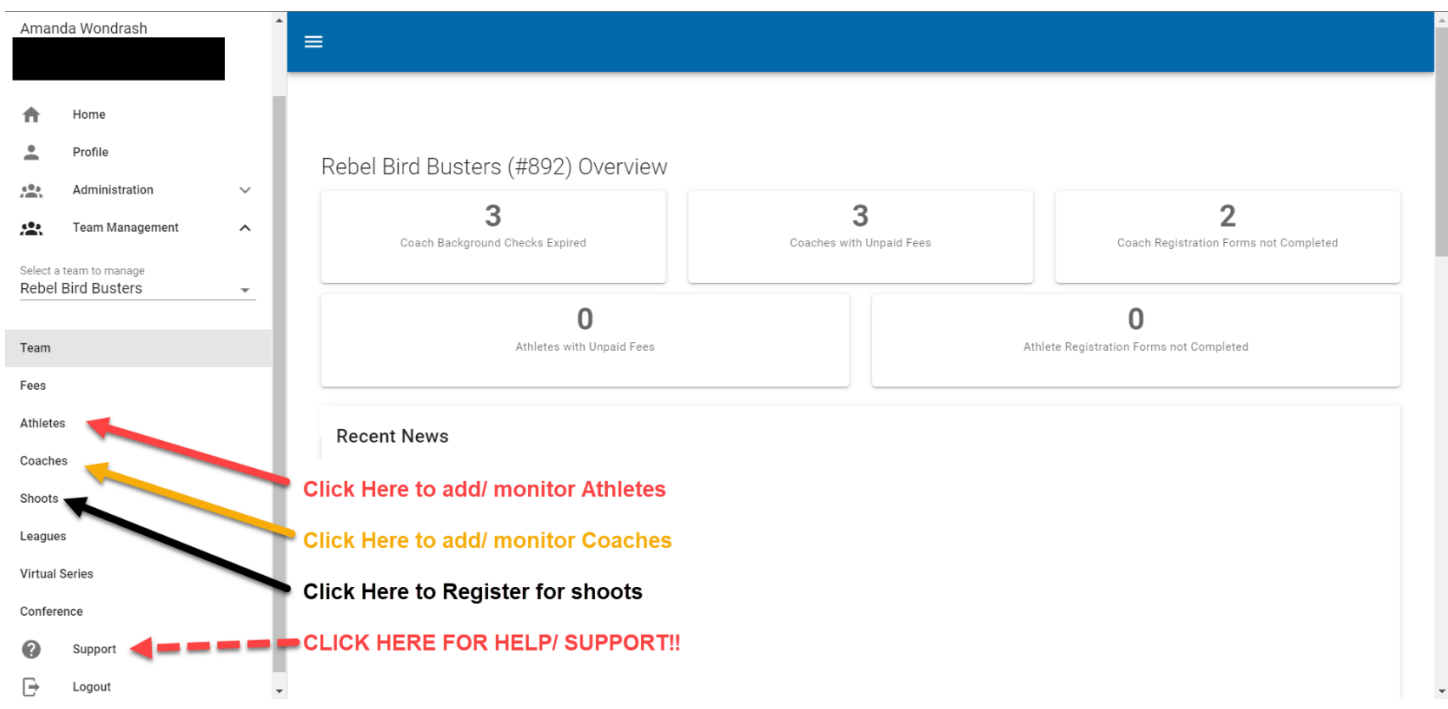

### After Clicking the Athlete tab as shown above: Click ADD ATHLETE (near upper right corner)

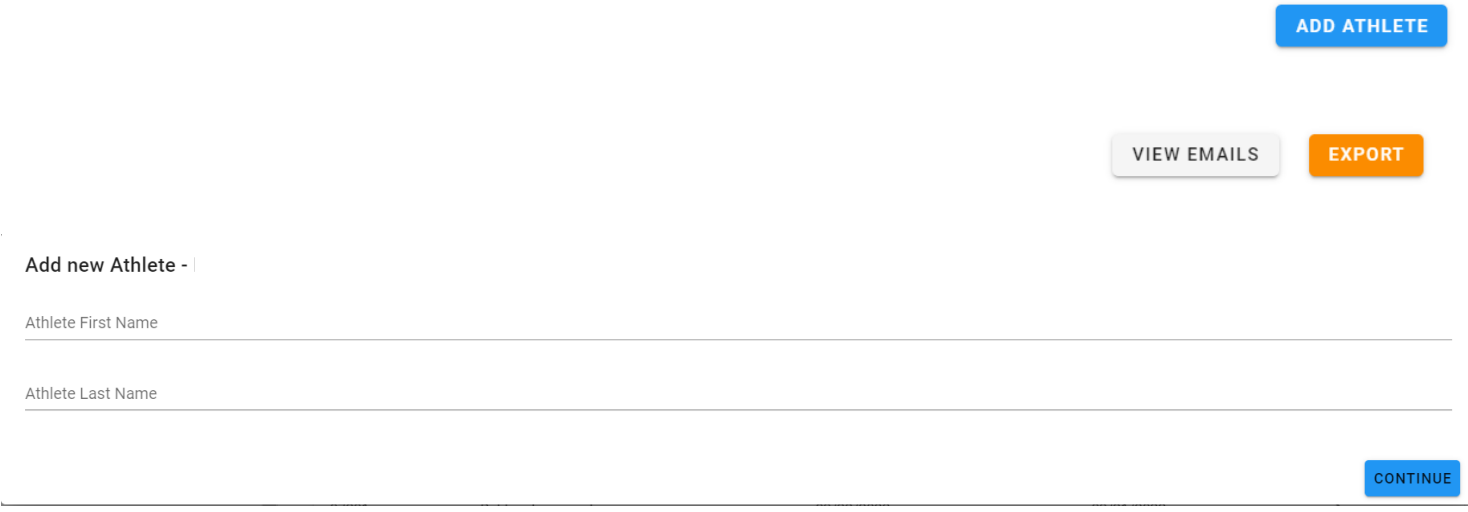

Once you add the athlete's name, their profile page will pop up on the right side of your screen – you will need to enter their email address and then follow instructions at the top of the page (red box) as seen below. PLEASE MAKE SURE ALL INFORMATION IS COMPLETED. The system does use and need ALL this information.

Parents (under 18) or Athletes (collegiate) will create log in credentials – please make sure they know to keep this information for future log in purposes.

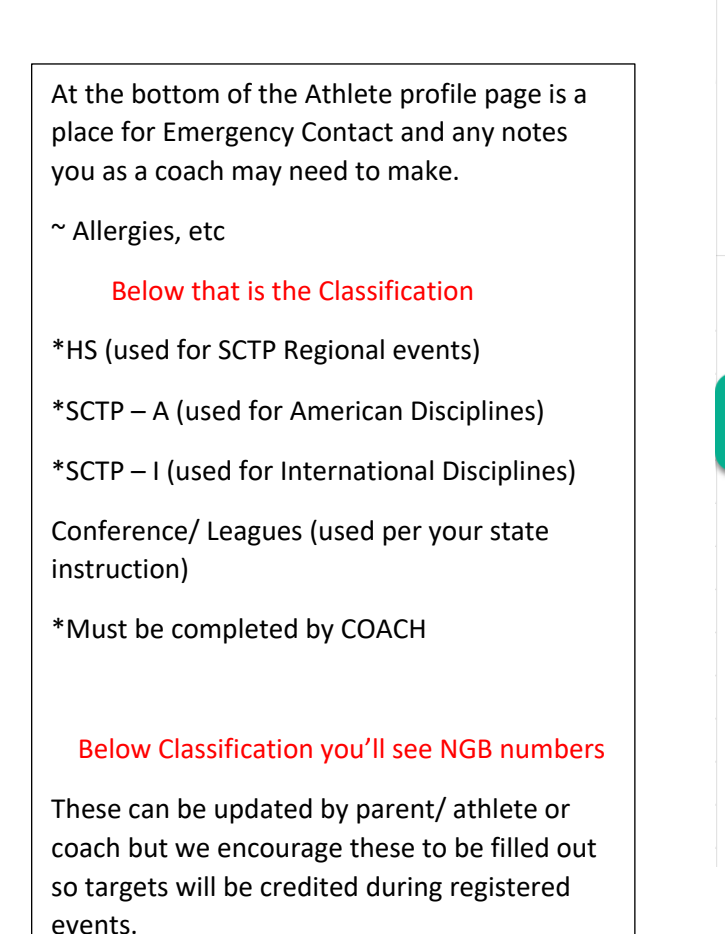

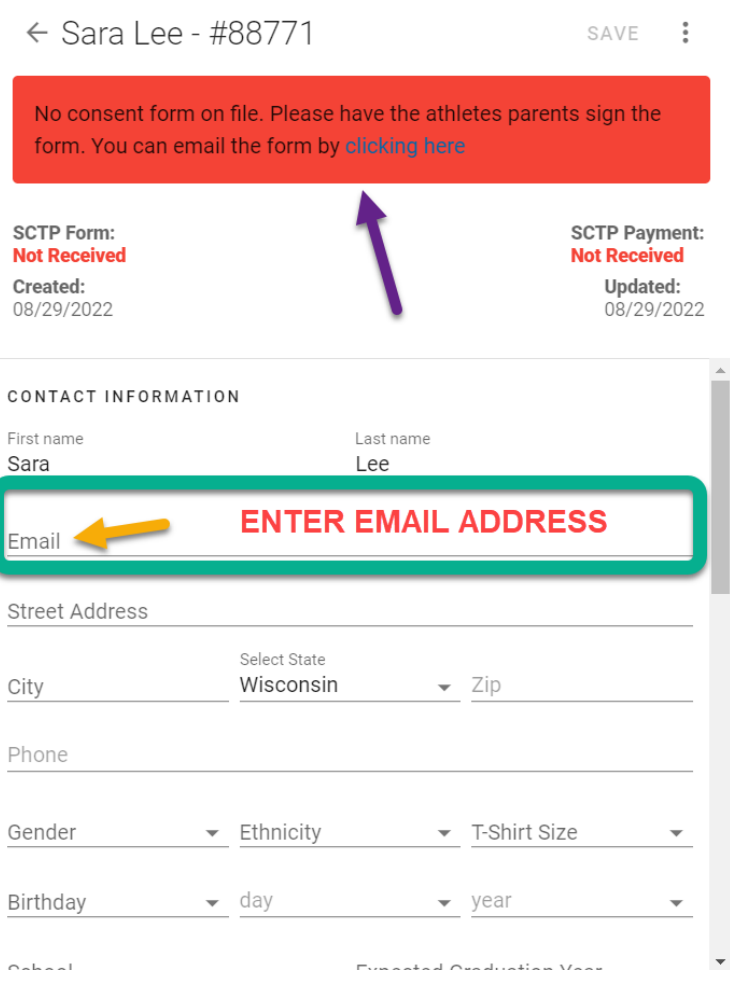

# **ADDING COACHES IS SIMILAR STEPS ….**

### **REGISTERING FOR A SHOOT**

### **Click Shoots on the left side of the screen as indicated above:**

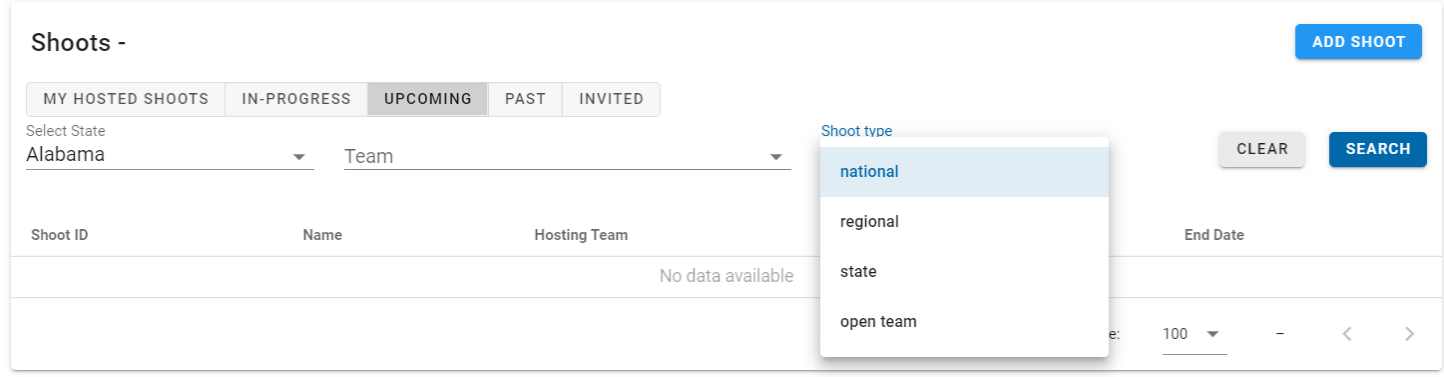

### **Select the type of event you're registering for:**

**Nationals**

### **Regional – these are Regionals run by SCTP**

**State Shoots**

### **Open Team (shoots created by other teams that are inviting anyone in the area to attend)**

**(Example shown of SCTP American Nationals in July)**

There will be a list of the events that will be offered for the shoot. You must select the event you want to register for. This gets you to the squadding portion of registration. You will be selecting the date and time that you want the athletes to shoot. Please watch your timing for multiple disciplines in a day (allow enough time between events and do not double book them).

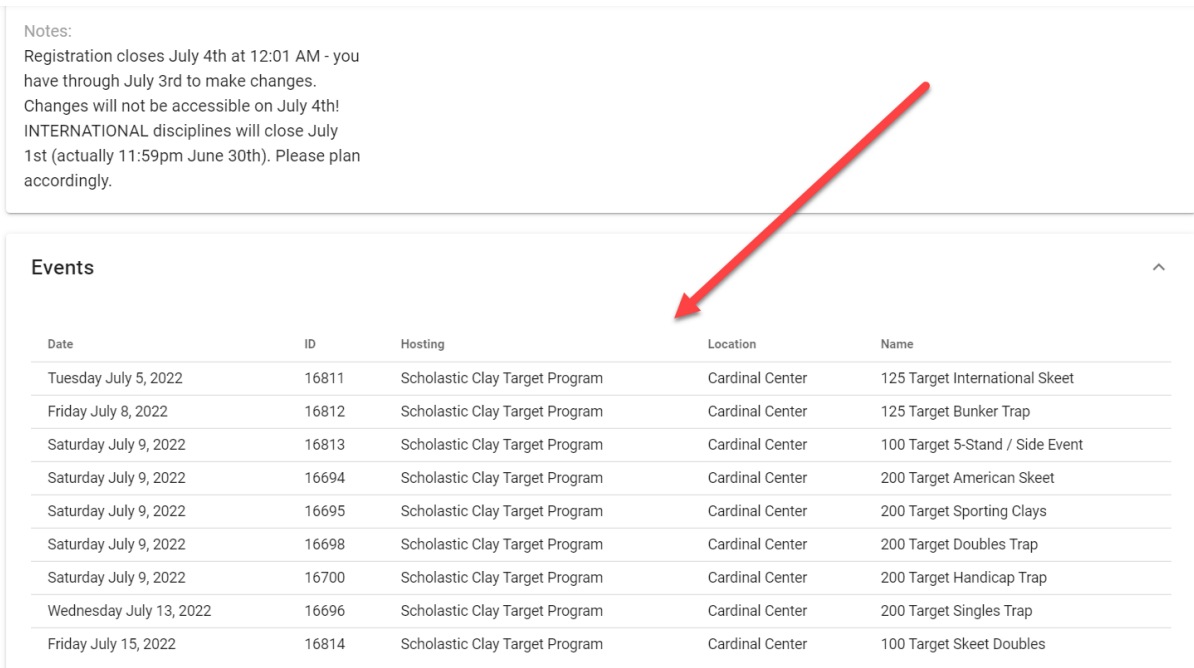

**Once in the event you're squadding for:**

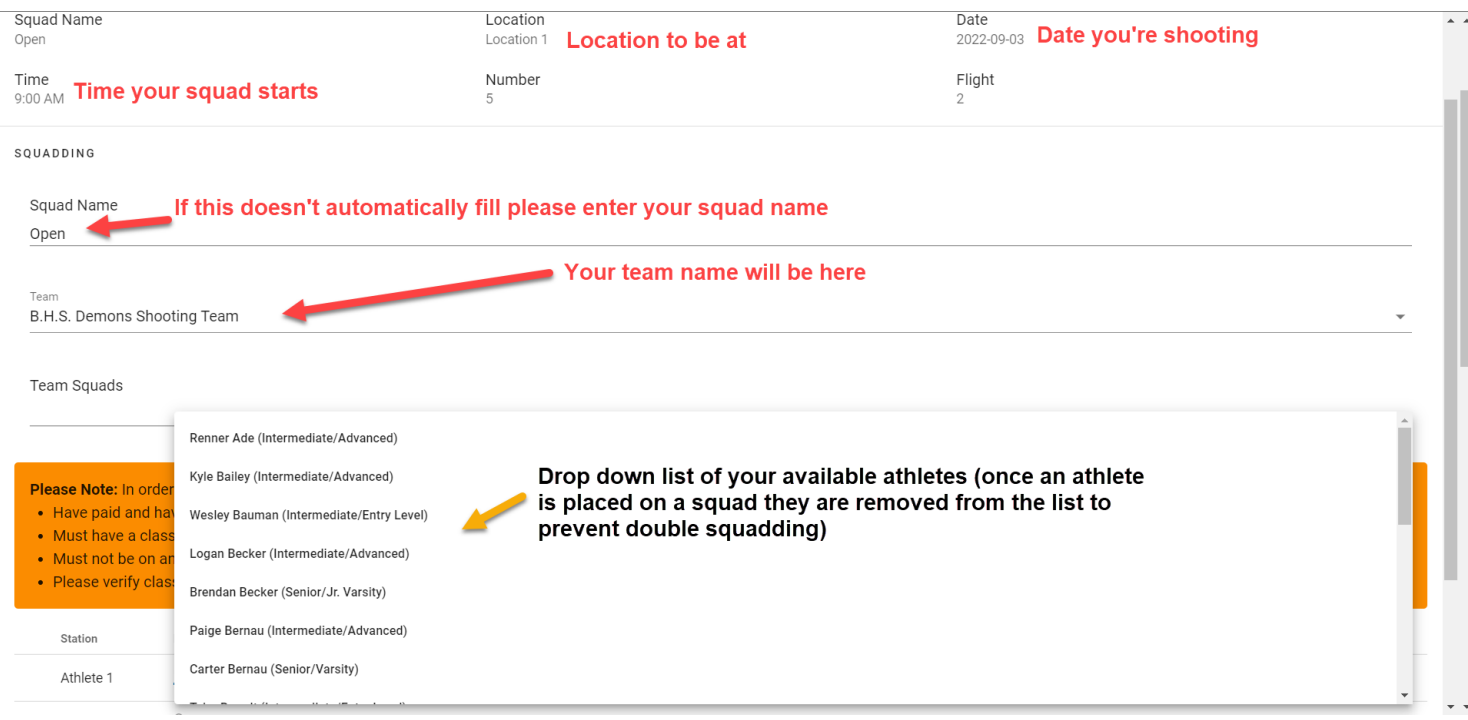

**This is what your voucher will look like – you'll see each squad with their date/ time and location they'll be shooting at**

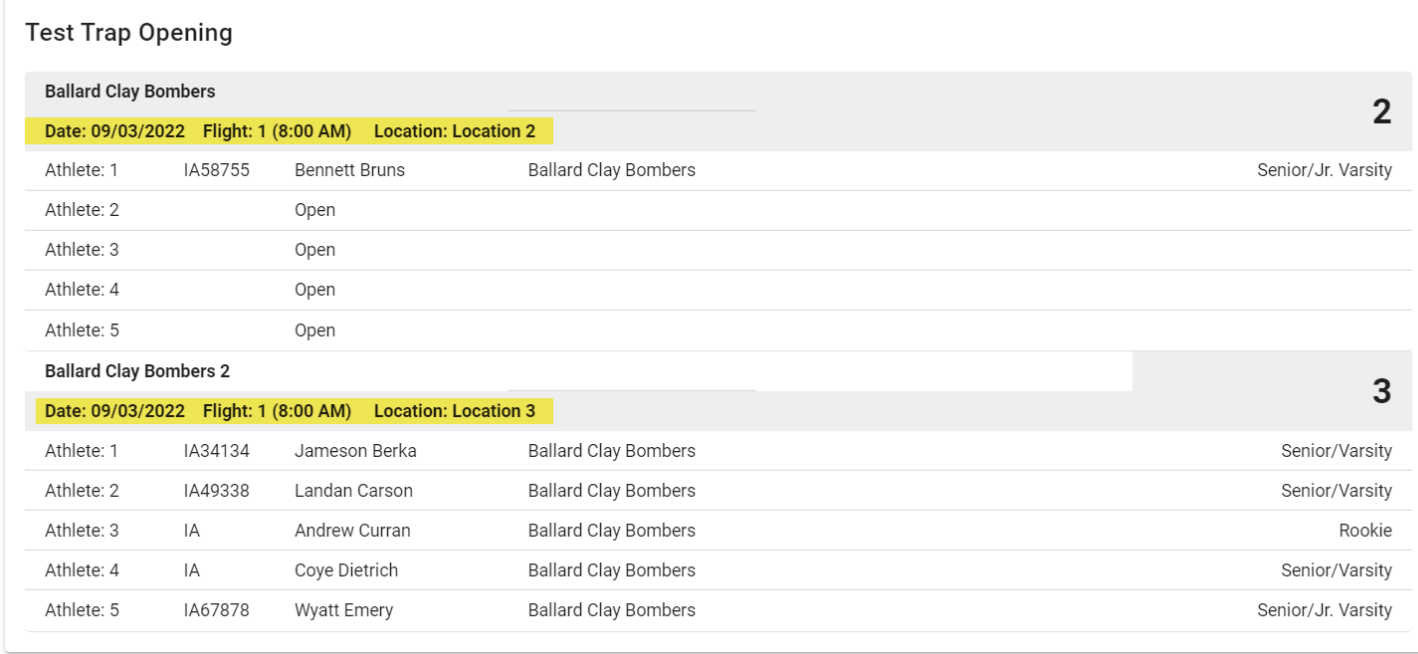

**The top portion of your voucher shows how many athletes for each event (they'll be listed individually by event if you are squadded for more than one per event/ shoot.) How much has been paid with your remaining balance. Note the PAY button near the top left. This will take you to a credit card processing portion or you may print this and bring it with you to the event with a check to pay.**

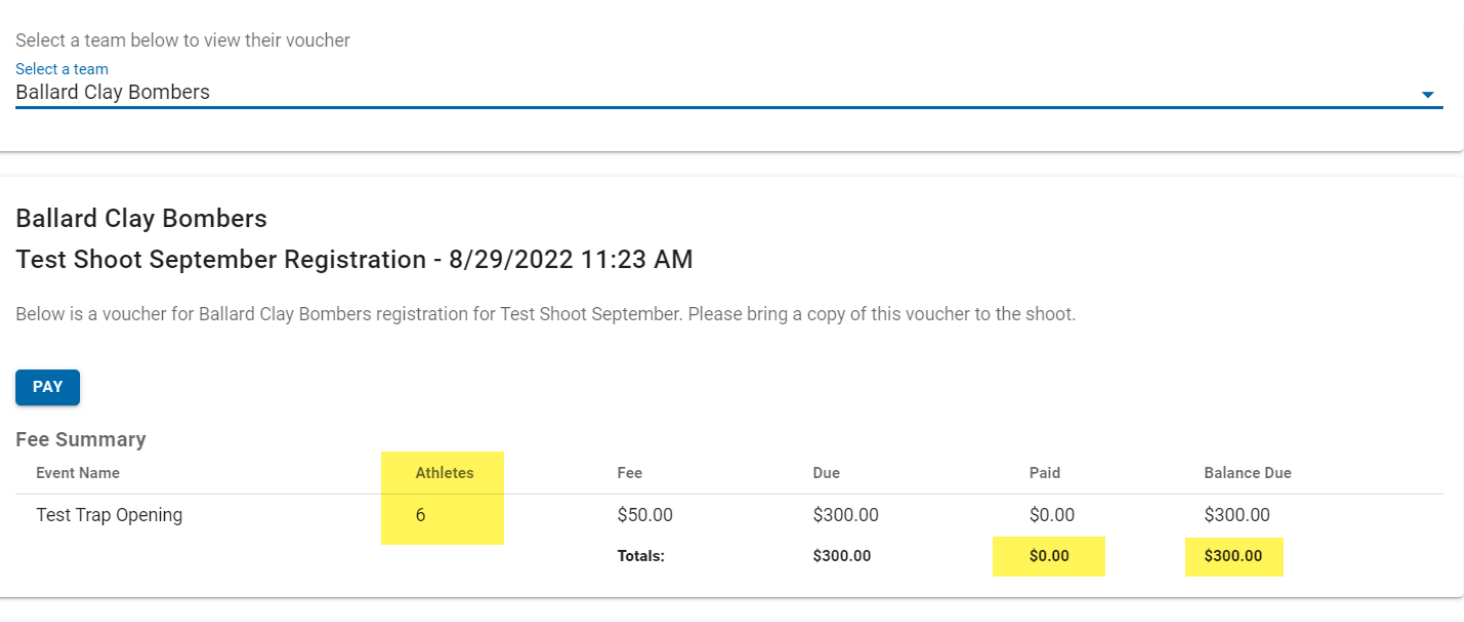

**If you have any further questions or need assistance please use the SUPPORT button – this goes to a team of folks who can help rather than waiting for one person to get back to you!**